### **Classroom**

# **istruzioni per l'uso per docenti**

## **Guida all'utilizzo della classe virtuale di Google**

#### **Accesso e creazione dei corsi**

Accedere in uno di questi modi:

- Pagina "Didattica a distanza del sito" Google classroom Accesso
- Selezionare Google Classroom dalle app di Google
- digitando "classroom.google.com" nella barra dell'indirizzo del browser;

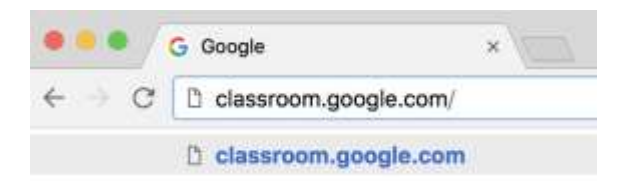

- cliccando sull'icona dell'applicazione all'interno del menu di avvio della G Suite (quadratini a DX).

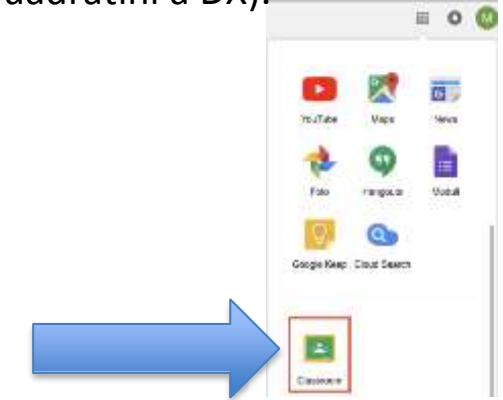

2. Accedere a Google classroom con il proprio account sul dominio

[@icponti.edu.it](mailto:@cassanodante.edu.it) (**non utilizzare account [personali @gmai](mailto:@gma)l. Com -** se avete già account google dovrete cliccare su "scegli un altro account") nome utente: **nome.cognome@icponti.edu.it** password: **cambiami (da cambiare al primo accesso)** ad esempio: [mario.rossi@icponti.edu.it](mailto:mario.rossi@icponti.edu.it) Al primo accesso cliccare su pulsante "Accetta" dopo avere letto le condizioni di uso. Modificate la PW Al primo accesso vi viene proposta una presentazione terminatela cliccando su "continua"

3. Selezionare "SONO UN INSEGNANTE"

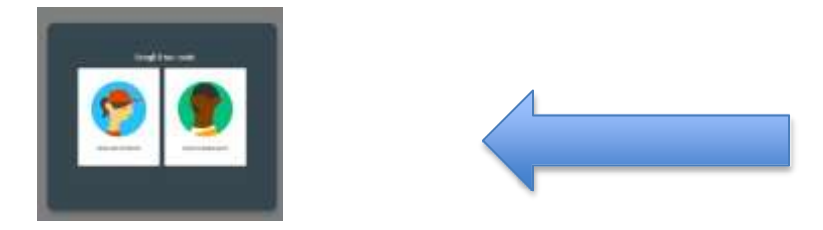

4. Cliccare sul "+" in altro a destra "Crea un corso o iscriviti" – selezionare crea corso

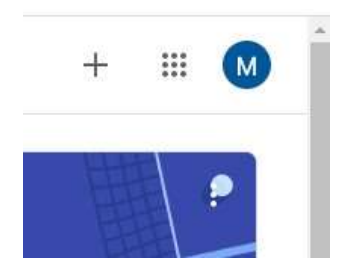

5. Inserire Nome del corso (le altre informazioni sono facoltative)

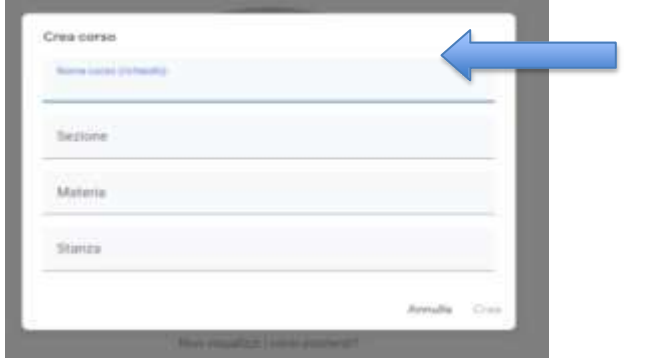

6 - Agli studenti per iscriversi al corso occorre il "**Codice corso**" . Gli studenti potranno iscriversi al corso disponendo del solo "**codice del corso**".

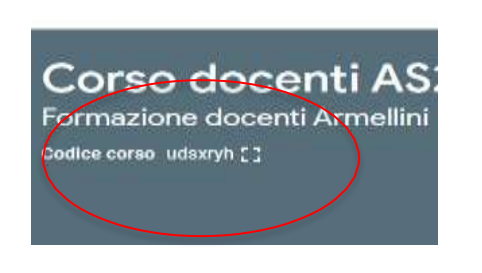

7. Fornire il codice del corso agli studenti attraverso il registro elettronico.

8. Nella scheda "**Persone**" saranno elencati tutti gli studenti che si iscriveranno.

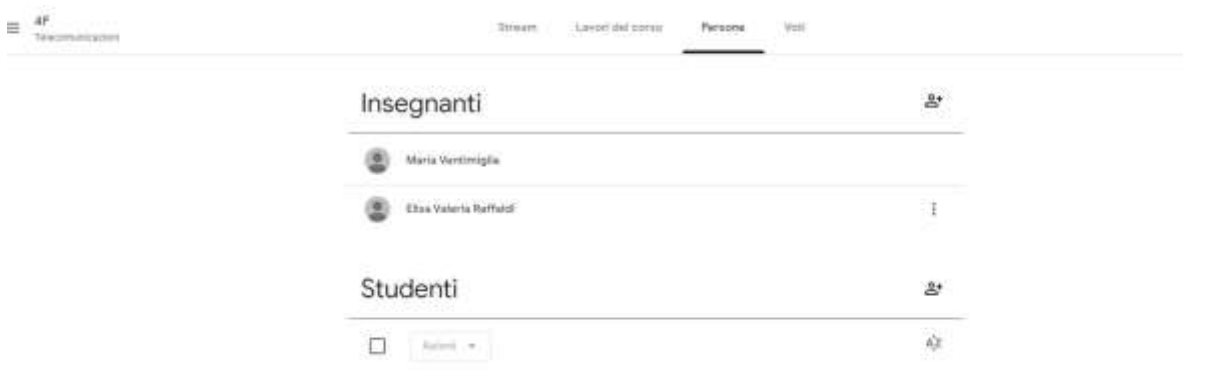

9. Nella scheda "**Lavori in corso**", cliccando sul pulsante "Crea" si potranno caricare i materiali didattici e i compiti per gli studenti e verificare la consegna.

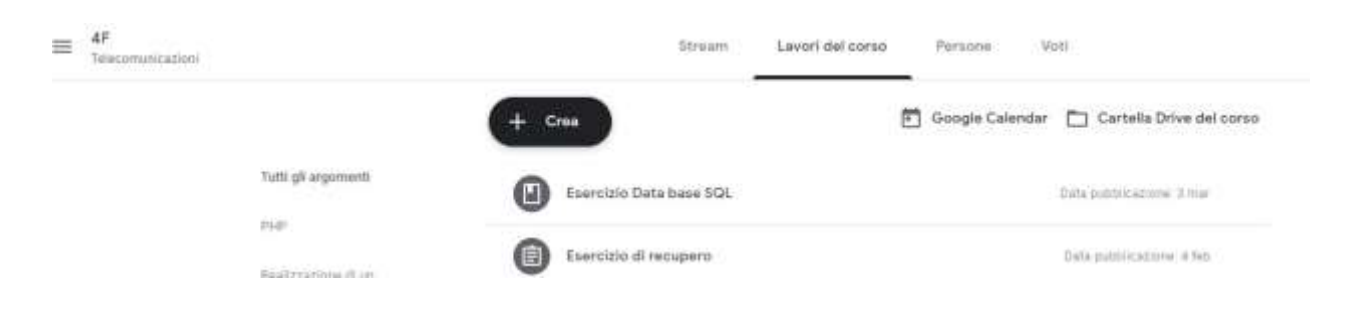

Non ci sono limiti al numero di corsi che si possono aprire

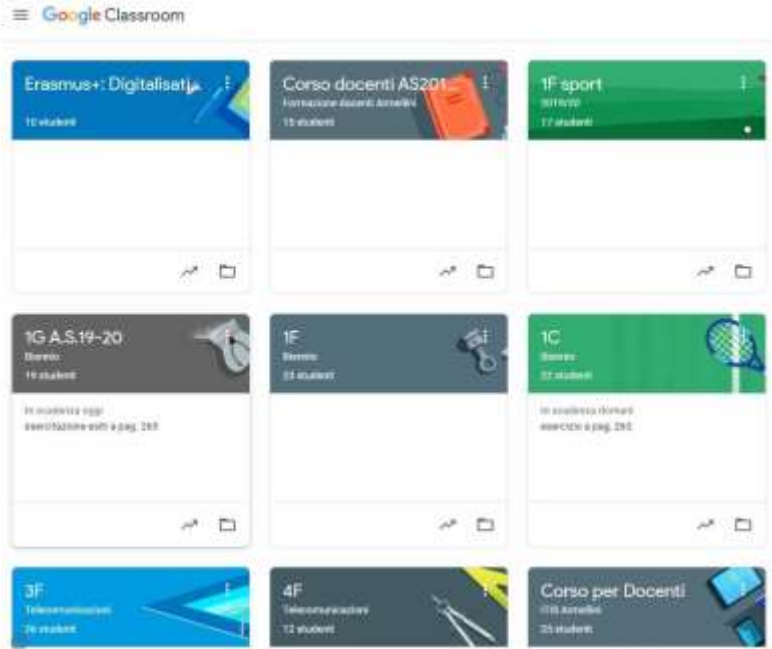

### **10. Per creare una VIDEOLEZIONE con Meet:**

- entrare in "Lavori del corso"
- cliccare su google calendar
- scegliere l'orario dalla tabella e fare doppio click (controllare nei riquadri che sia giusto)
- Inserire titolo (videolezione MATERIA)
- Cliccare su "Aggiungi videoconferenza Hangout MEet)
- Copiare il link che andrà inserito nella tabella per RE
- Cliccare su SALVA (tasto azzurro in alto a dx)

La lezione è salvata nel calendario e gli alunni possono vederla – cliccando sul riquadro potete rivedere il link se avete dimenticato di copiarlo

NON UTILIZZARE IL CALENDARIO DALLA PAGINA PRINCIPALE PER QUESTA OPERAZIONE